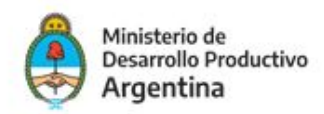

# PROCER

## PROGRAMA DE COMPETITIVIDAD DE ECONOMÍAS REGIONALES

Instructivo para el apoderamiento, Gestión de solicitudes, Inicio del trámite y Subsanaciones -Plataforma de Trámites a Distancia TAD

Noviembre 2020

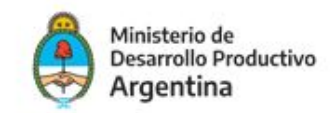

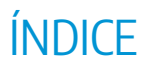

INTRODUCCIÓN

- 1. APODERAMIENTO DE PERSONAS JURÍDICAS A PERSONAS HUMANAS EN TAD
- 2. GESTIÓN DE SOLICITUDES
- 3. INICIO DEL TRÁMITE EN LA CONVOCATORIA PROCER
- 4. NOTIFICACIONES
- 5. SUBSANACIONES

#### **Recomendaciones para el proceso**

Antes de empezar a preparar la documentación e información requerida, te sugerimos leer atentamente las Bases y Condiciones de la presente convocatoria. Teniendo en cuenta que la aplicación debe realizarse de manera contínua, recomendamos tener preparados los archivos antes de iniciar el proceso.

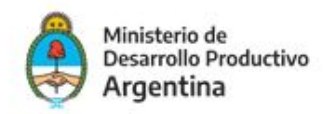

## INTRODUCCIÓN

La presentación de proyectos para esta convocatoria y sus respectivas rendiciones de ANR deberá tramitarse a través de la Plataforma de Trámites a Distancia- TAD de la AFIP. A continuación encontrará los pasos indispensables para poder enviar los proyectos en tiempo y forma.

### 1. APODERAMIENTO DE PERSONA JURÍDICA A PERSONA HUMANA EN TAD

Para aplicar al programa PROCER, todas las Entidades convocadas podrán actuar a través de un apoderado, para que realice las tramitaciones a través de la plataforma de TAD, si no lo tienen, a continuación se explica cómo realizarlo:

1. Ingresá en la página de Trámites a Distancia-AFIP: [https://tramitesadistancia.gob.ar](https://tramitesadistancia.gob.ar/) con el CUIT de la persona que **Administra trámites en AFIP para la Institución**, suele ser el representante legal de la misma, y dirigite a la opción de **APODERADOS**, como se muestra a continuación:

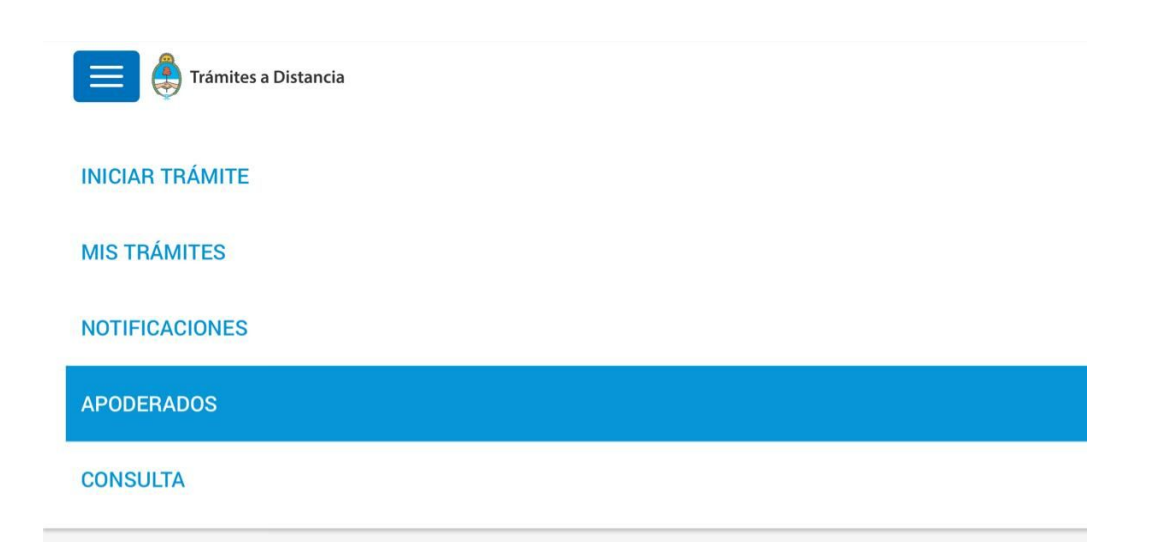

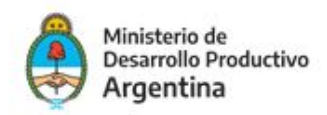

2. En la opción de **APODERADOS- Persona Jurídica** ingresá el CUIT de la entidad a la que representás para agregar un nuevo apoderado.

**Importante:** Sólo el administrador de relaciones en AFIP de la persona jurídica podrá generar apoderados

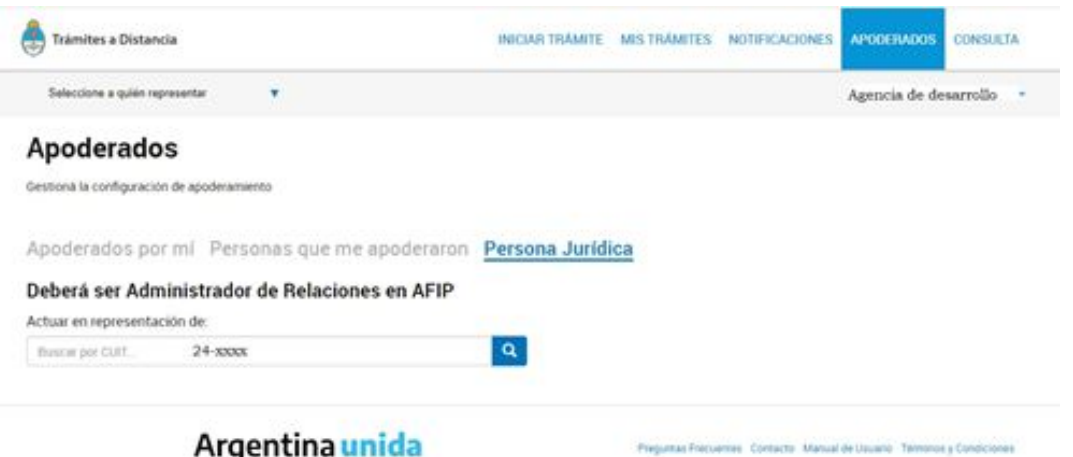

3. A continuación aparecerán los datos de la persona jurídica sobre la que se quiere autorizar apoderados

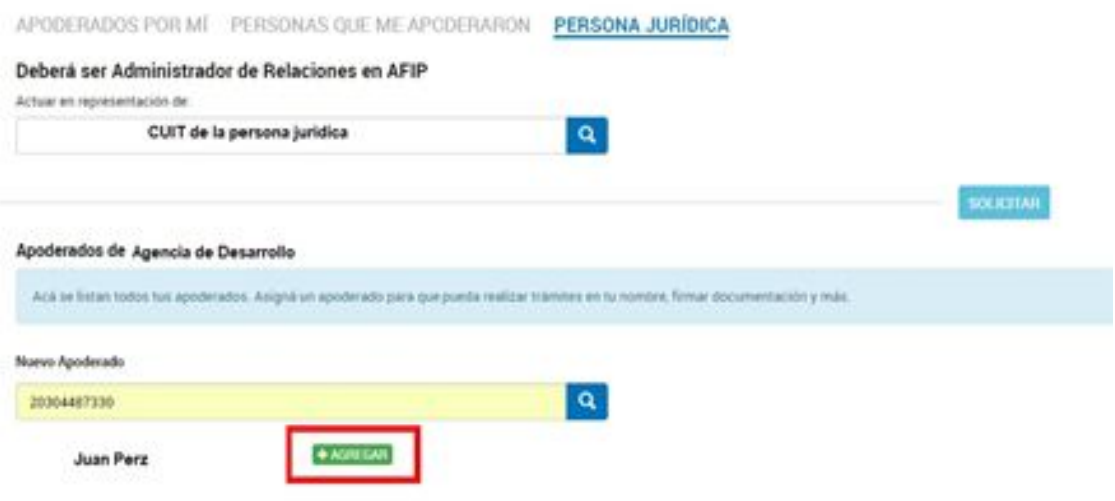

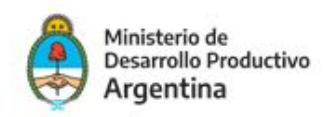

4. Aparecerá la opción **NUEVO APODERADO**, agregá el CUIT de la persona a apoderar y da clic en la lupa y aparecerá el nombre de la persona humana. Con el botón verde **AGREGAR** seleccioná **"Especificar los trámites que puede realizar"** y especificá para la convocatoria PROCER a la cual querés presentarte: Ejemplo: Convocatoria Programa PROCER Fortalecimiento Institucional, o Convocatoria Programa PROCER- Universidades, según a la que quiera aplicar, o también podrás buscar por alguna de las palabras claves: PROCER, Fortalecimiento Institucional, como se puede ver en la imagen:

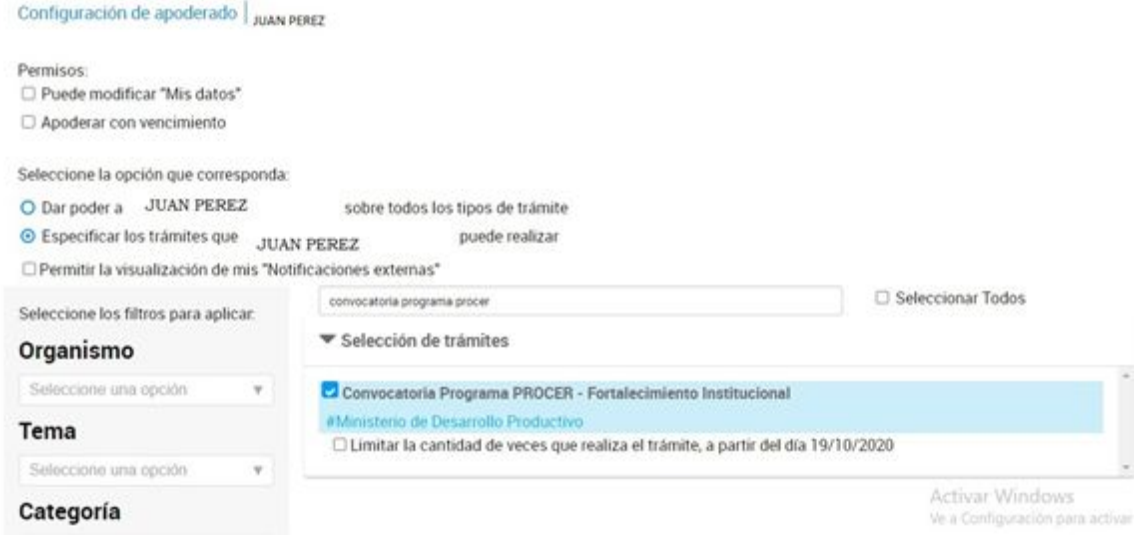

4. Al momento que se tildan los trámites específicos, confirmá y está listo el apoderamiento. En la siguiente imagen podrás ver cómo aparecen los apoderados:

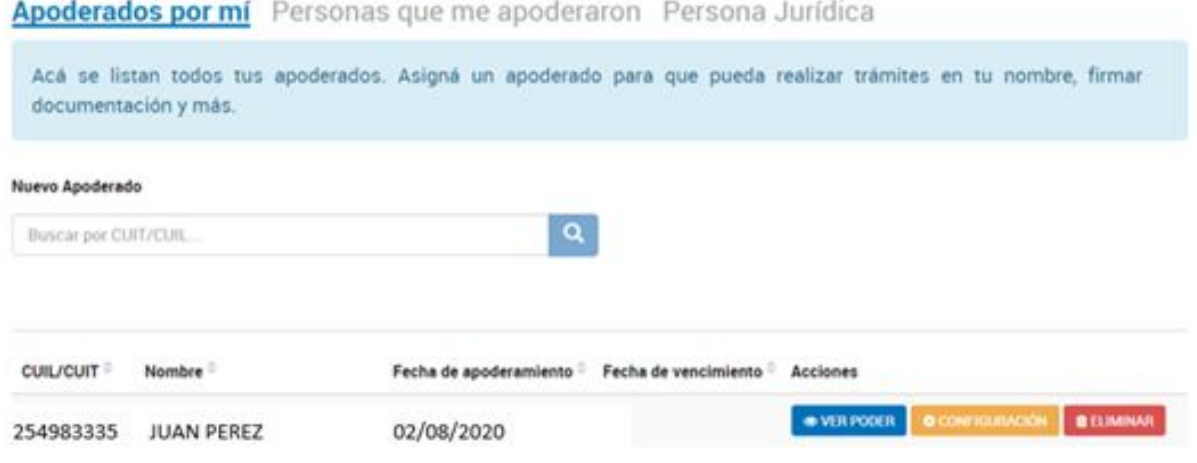

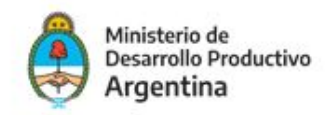

#### **PERSONA HUMANA APODERADA**

Al quedar listos los pasos anteriores por parte de la persona jurídica, la persona humana apoderada podrá ingresar a TAD con su cuit y clave fiscal, y en la solapa de **NOTIFICACIONES** podrá ver la constancia de apoderamiento.

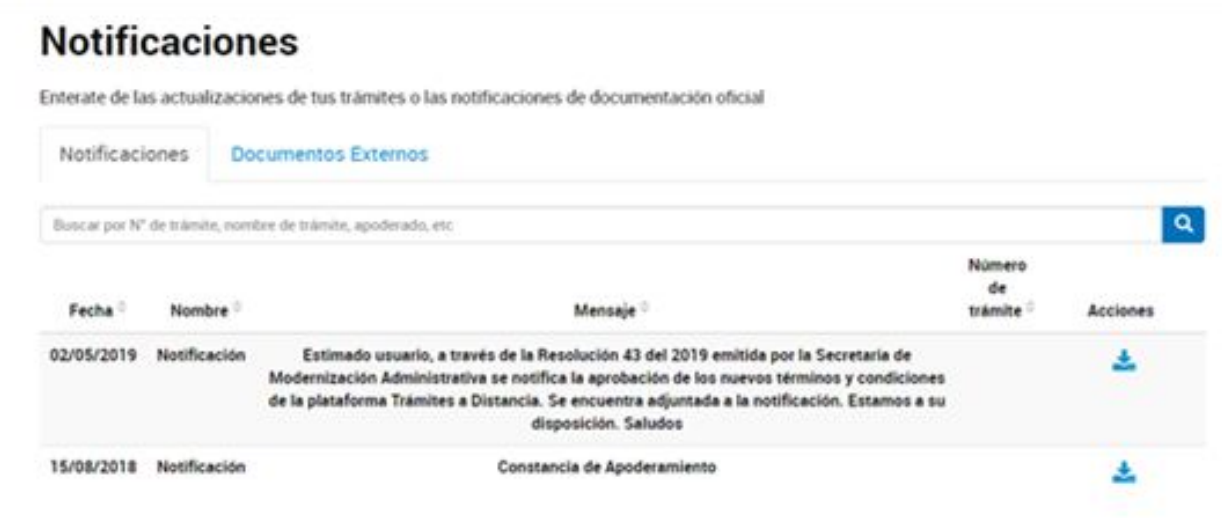

A partir de este momento podrá iniciar cualquier trámite o un trámite específico para el cual lo apoderaron a nombre de la persona jurídica (Entidad Beneficiaria). El apoderado tiene la opción en **"SELECCIONE A QUIEN REPRESENTAR"**, como se ve en la imagen a continuación y deberá elegir el nombre/cuit de quien lo apodera y actuar en su nombre y representación.

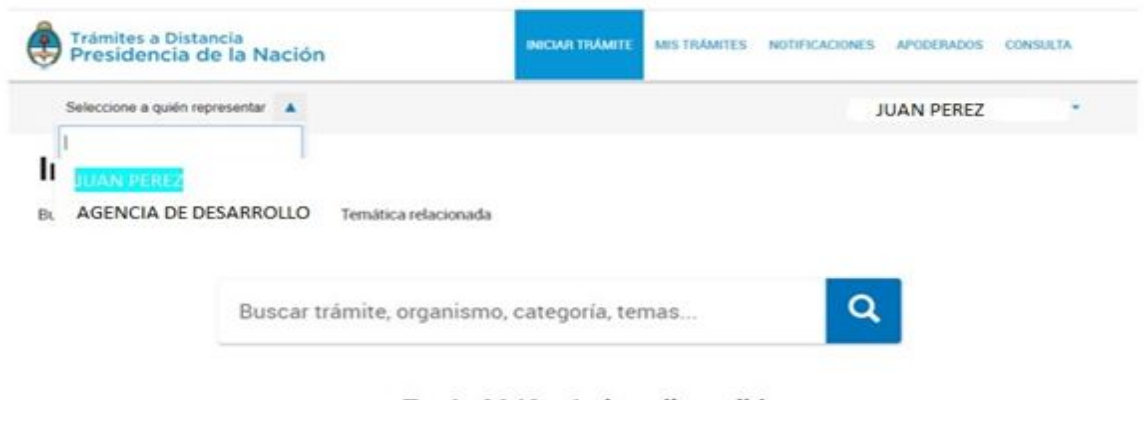

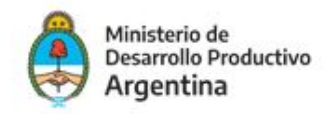

## 2. GESTIÓN DE SOLICITUDES

La presentación de la solicitud de aplicación al Programa se efectuará de manera virtual quedando a cargo la tramitación ya sea por el representante legal de la Entidad Beneficiaria requirente o quien esté apoderado para realizar dicho trámite. Deberá a tal efecto contar con su clave fiscal y haber adherido con anterioridad a la plataforma [T](https://www.argentina.gob.ar/sites/default/files/manual-tad_09012020.pdf)AD [\(Trámites](https://www.argentina.gob.ar/sites/default/files/manual-tad_09012020.pdf) a Distancia)[.](https://www.argentina.gob.ar/sites/default/files/manual-tad_09012020.pdf)

Paso Nro. 1: ingresá a <https://tramitesadistancia.gob.ar/tramitesadistancia/inicio-publico> . y dirigite a la parte superior derecha de la pantalla en la opción **AFIP (1).**

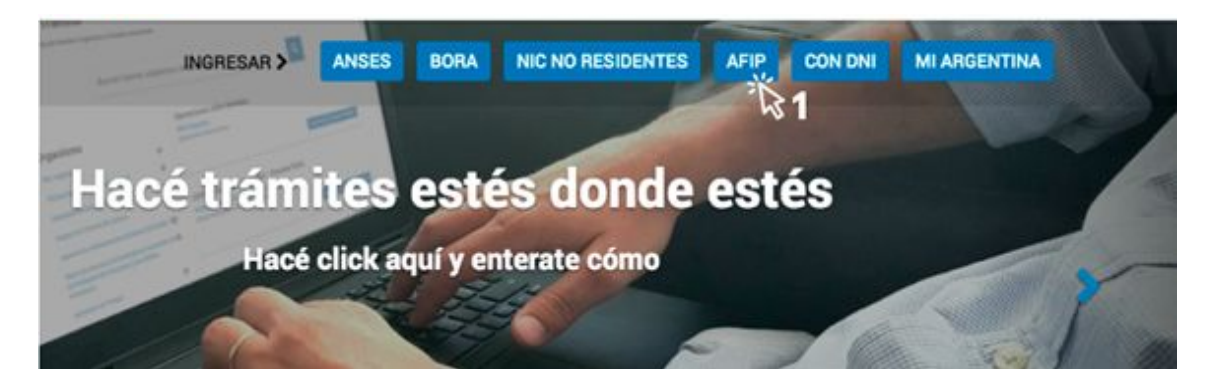

Paso Nro. 2: El sitio lo redireccionará automáticamente a la pantalla siguiente, donde deberá identificarse con el **CUIT (2) y la Clave fiscal (3)** del responsable legal de la Entidad Beneficiaria solicitante o el apoderado para realizar trámites.

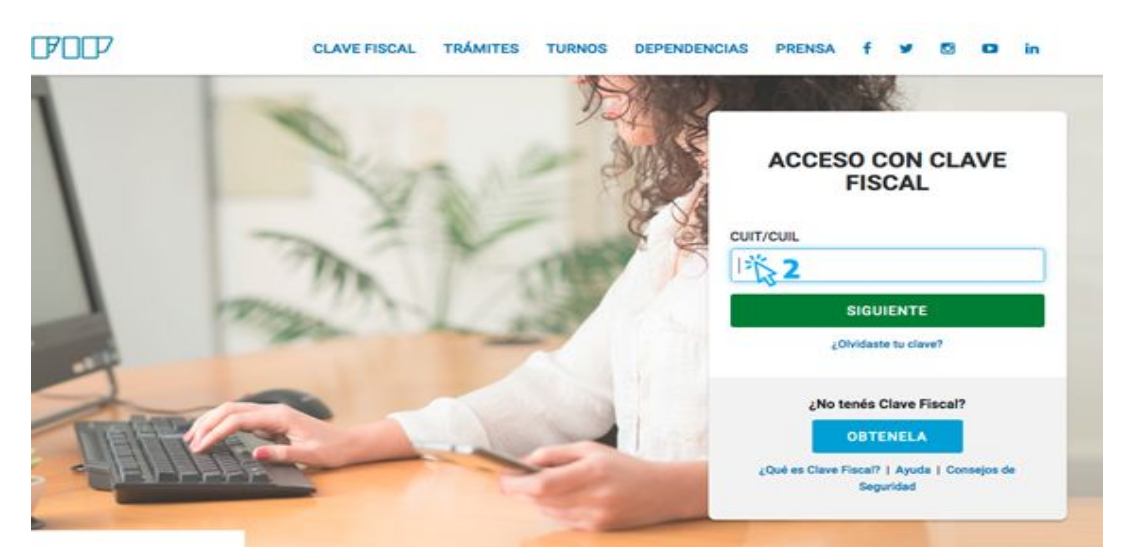

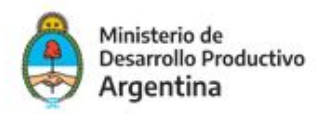

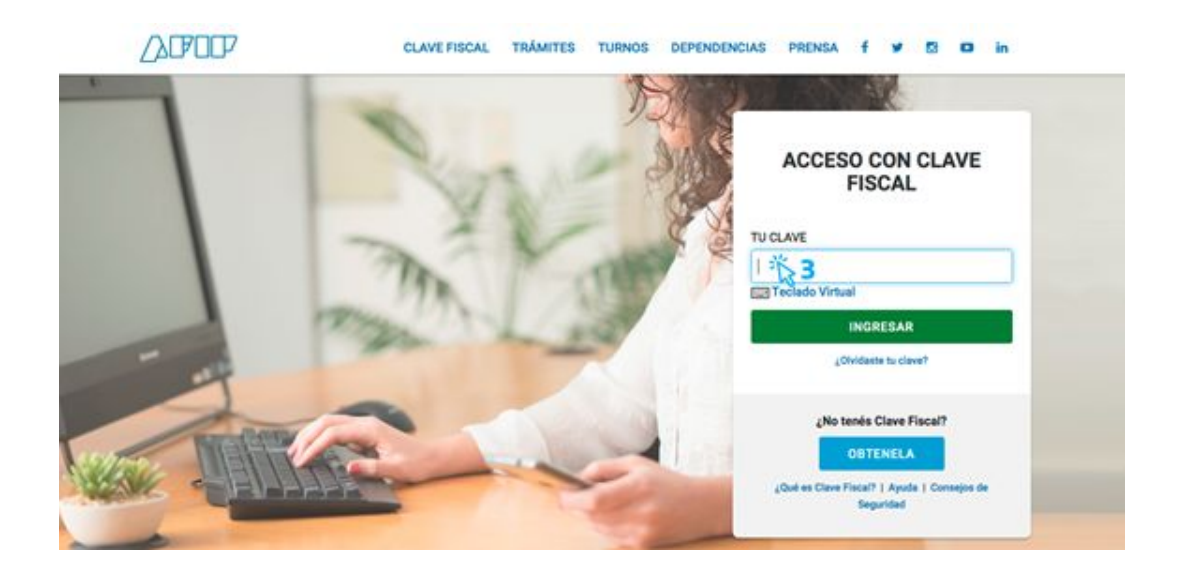

## 3. INICIO DEL TRÁMITE EN LA CONVOCATORIA PROCER

Una vez confirmada la clave en la plataforma TAD será redireccionado a la siguiente pantalla donde finalmente podrá dar inicio al trámite de aplicación

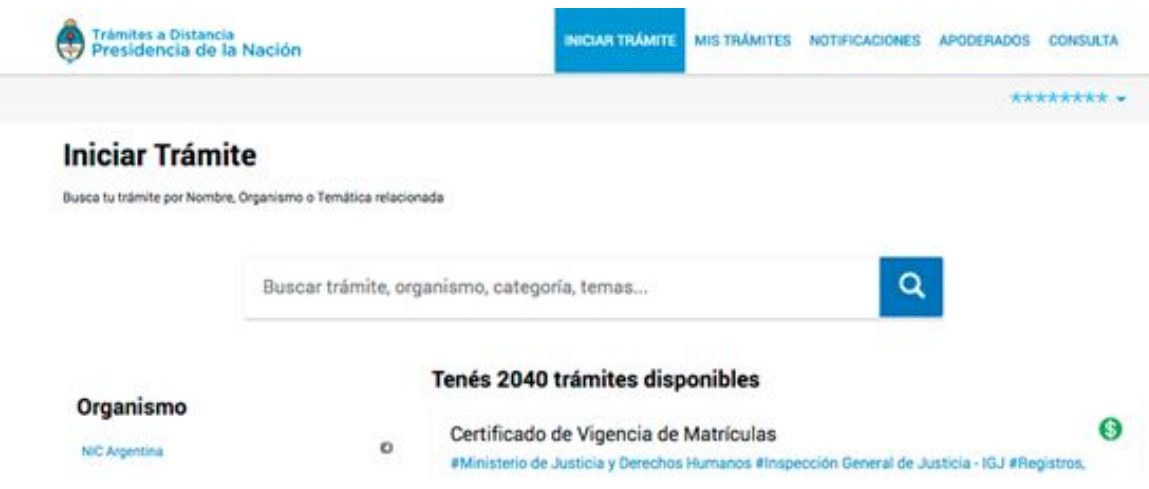

Escribí en el buscador el nombre del trámite específico al cual queres aplicar: en este caso *CONVOCATORIA PROGRAMA PROCER-FORTALECIMIENTO INSTITUCIONAL o UNIVERSIDADES-* O a la convocatoria que desees aplicar.

La pantalla irá mostrando los resultados de los trámites encontrados con las palabras escritas.

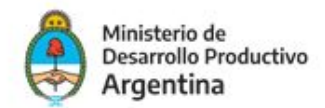

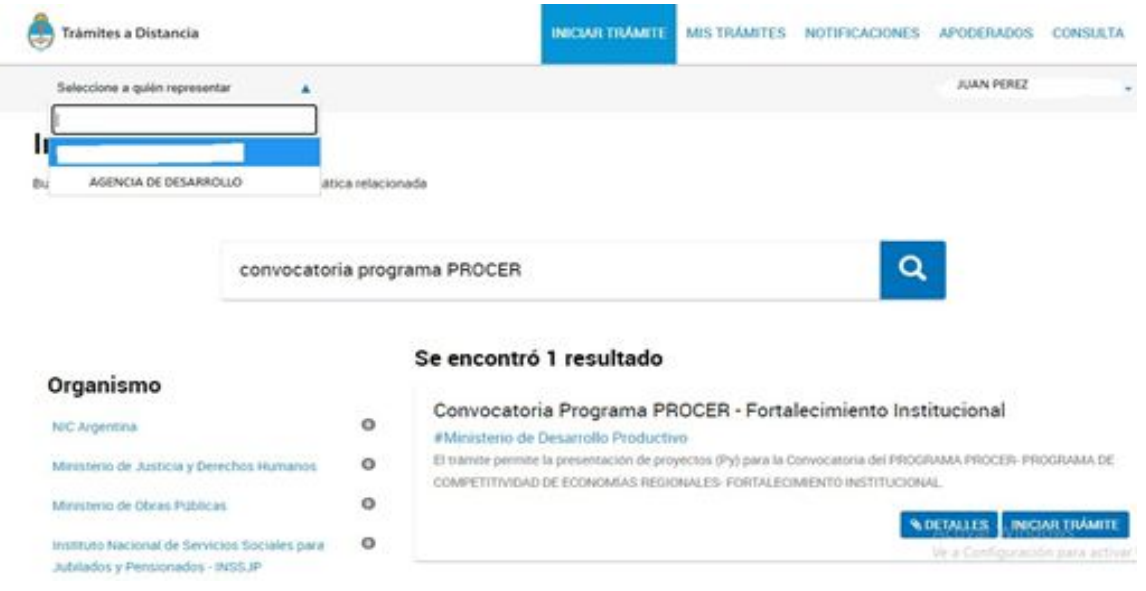

Una vez identificado el trámite, podrá hacer clic en DETALLES donde podrá leer una breve descripción del mismo.

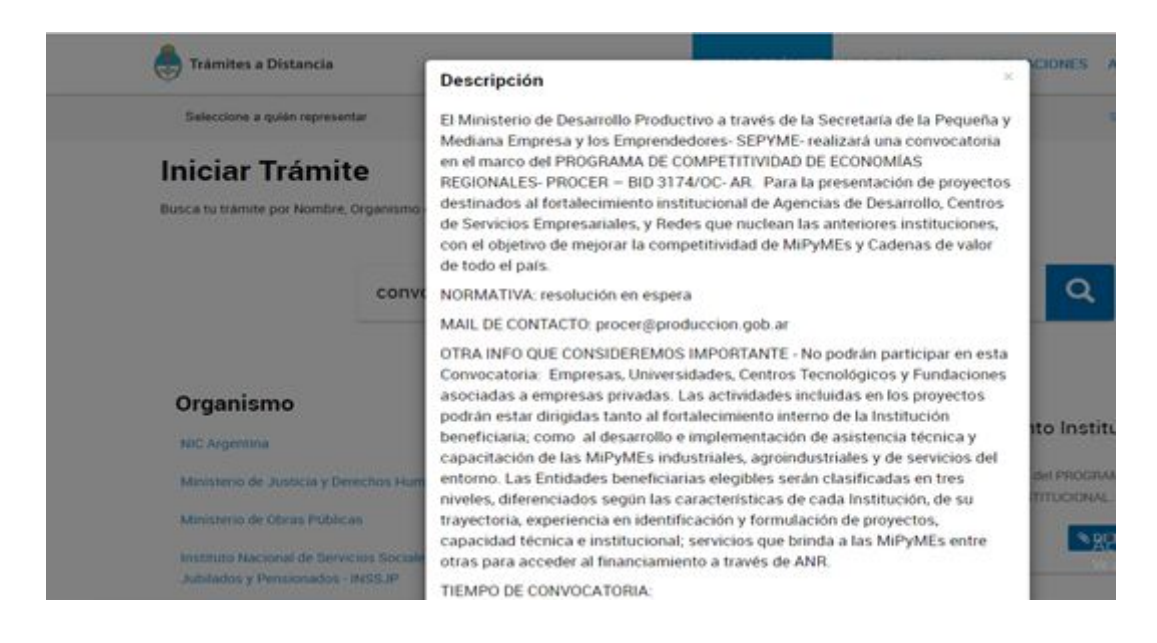

A continuación, la plataforma TAD solicitará que confirme sus datos de suscripción:

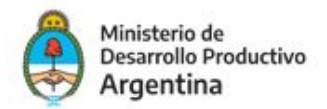

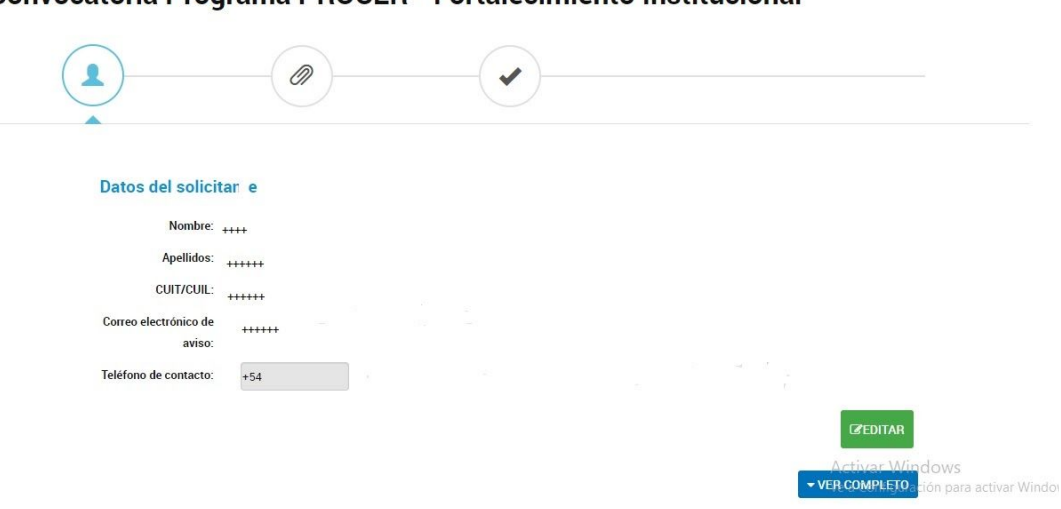

#### Convocatoria Programa PROCER - Fortalecimiento Institucional

En la pantalla siguiente deberá seleccionar la opción que corresponda. Para iniciar la aplicación al programa elija la opción **APLICACIÓN AL PROGRAMA** para postularse a la Convocatoria y si su proyecto fue aprobado deberá realizar **RENDICIÓN DE ANR** posteriormente.

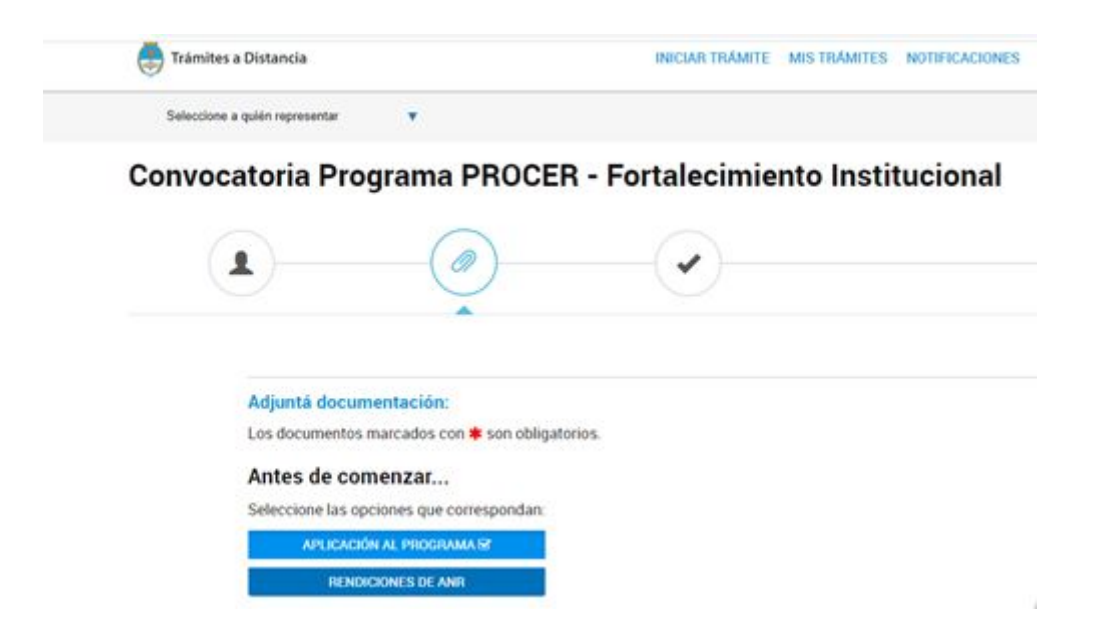

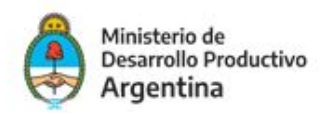

Se desplegarán todos los documentos obligatorios (**\***) que deberán cargarse para proseguir con el trámite

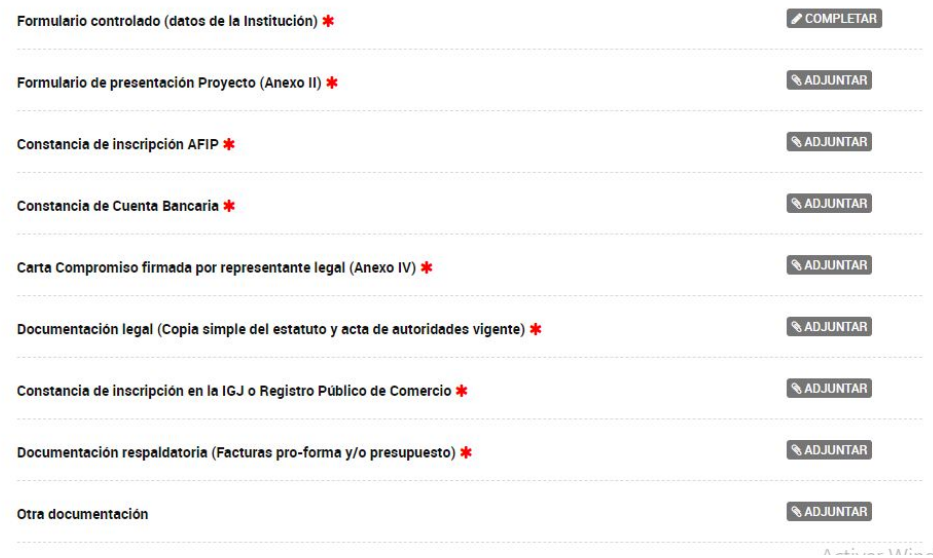

Deberá completar todos los campos que se piden en el formulario controlado con los datos de la institución y cargar toda la documentación según Bases y Condiciones

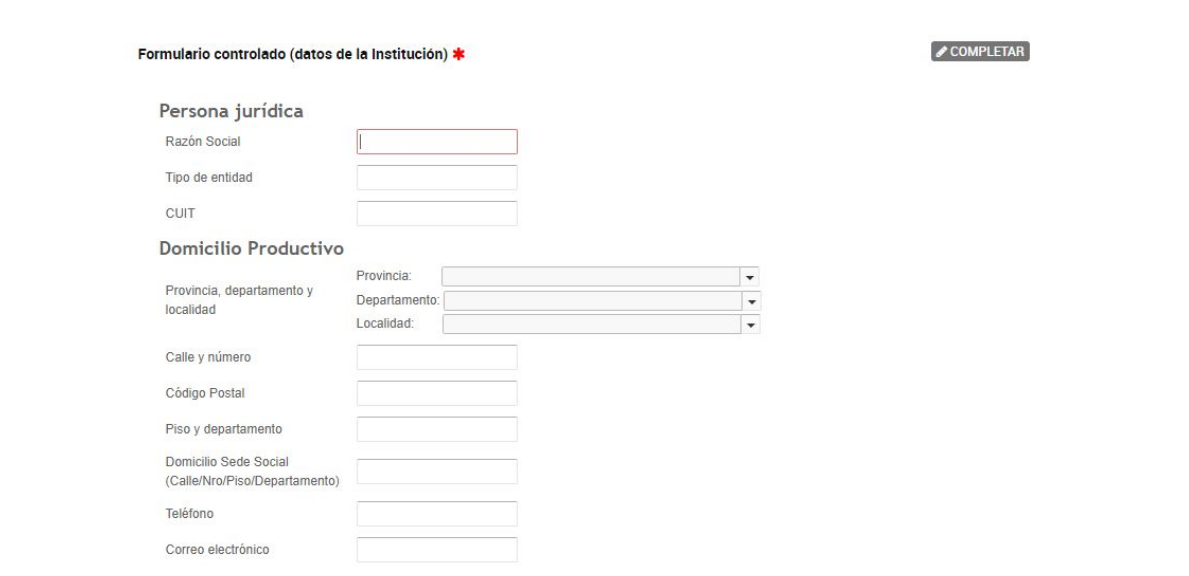

Una vez concluida toda la carga de documentación la Plataforma TAD le proporcionará un número de trámite, que será un expediente electrónico a través del cual se confirma que su proyecto ha sido cargado correctamente y será recibido por la SEPYME a través de la Plataforma de **Gestión Documental Electrónica GDE.**

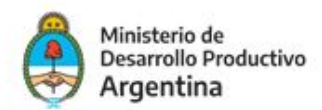

#### El trámite se inició con éxito

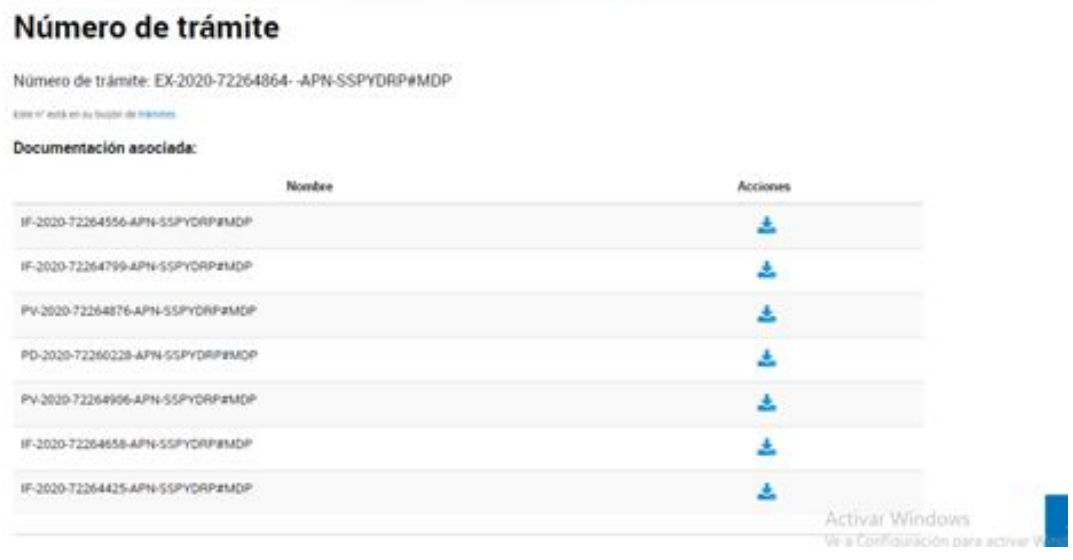

### 4. NOTIFICACIONES

Toda notificación que realice la Administración Pública Nacional con respecto al expediente podrá ser visualizada por el usuario en TAD, en la sección **"Mis notificaciones".** Las mismas se realizan por expediente. Por ejemplo, podemos notificar: la aprobación o desestimación del proyecto.

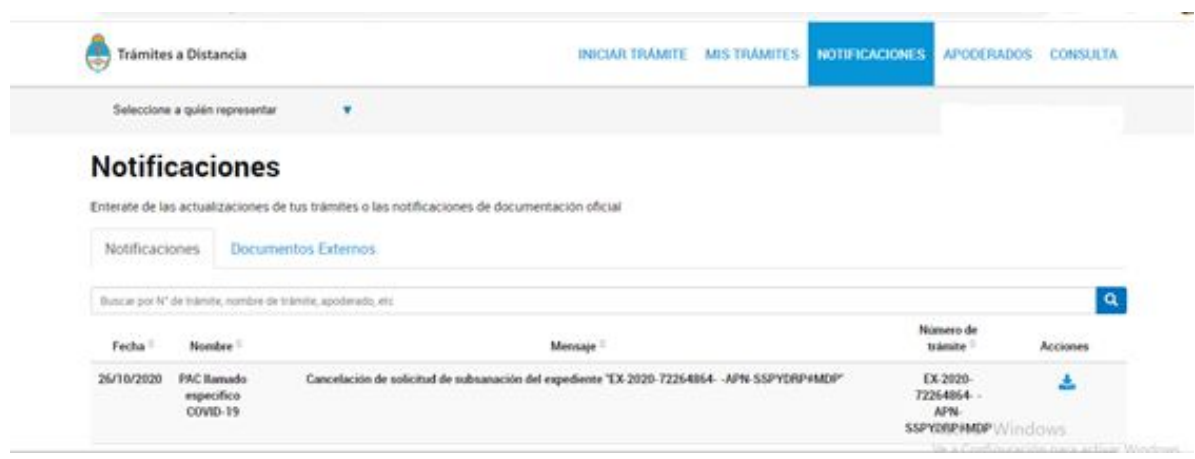

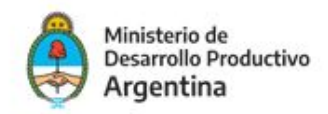

## 5. SUBSANACIONES

En caso de recibir una notificación para realizar una subsanación, la misma se visualizará en la solapa **"Mis trámites"**, allí el expediente estará en estado de subsanación.

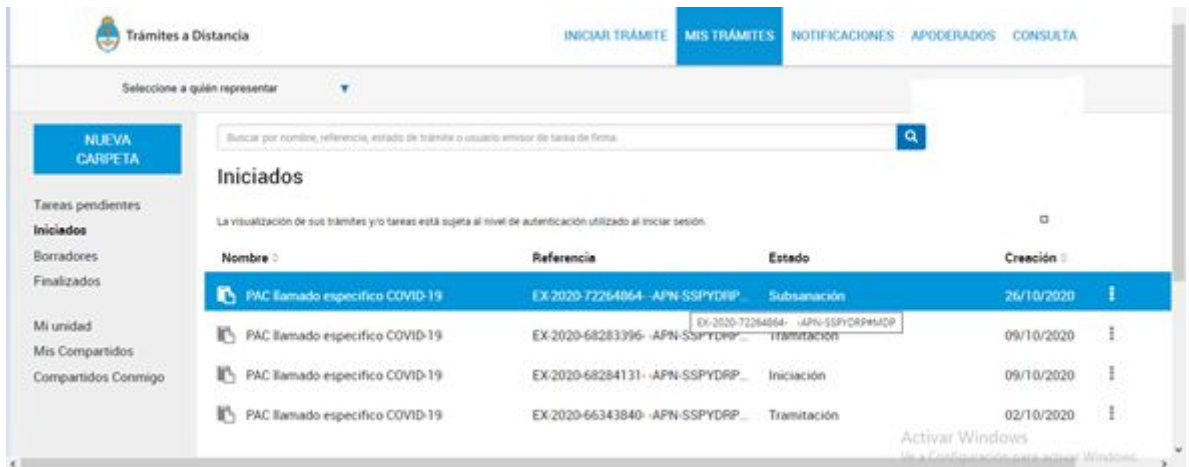

En la opción **Tareas pendientes** aparecerán las notificaciones de la documentación que deberá subsanar

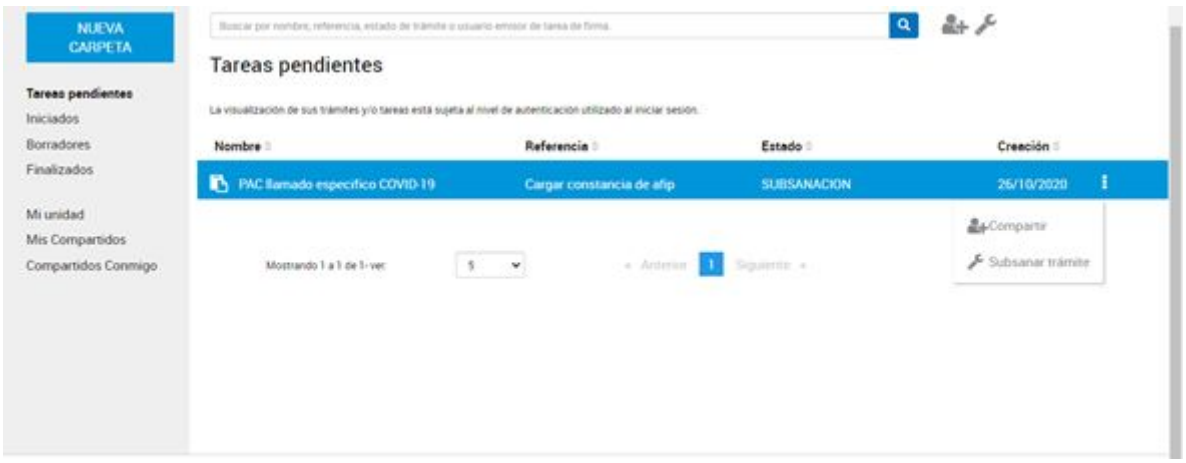

Hacé clic en la opción **Subsanar trámite** para ver que documentación puntual se solicita volver a cargar, clic en el icono **Adjuntar**

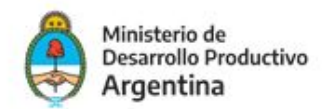

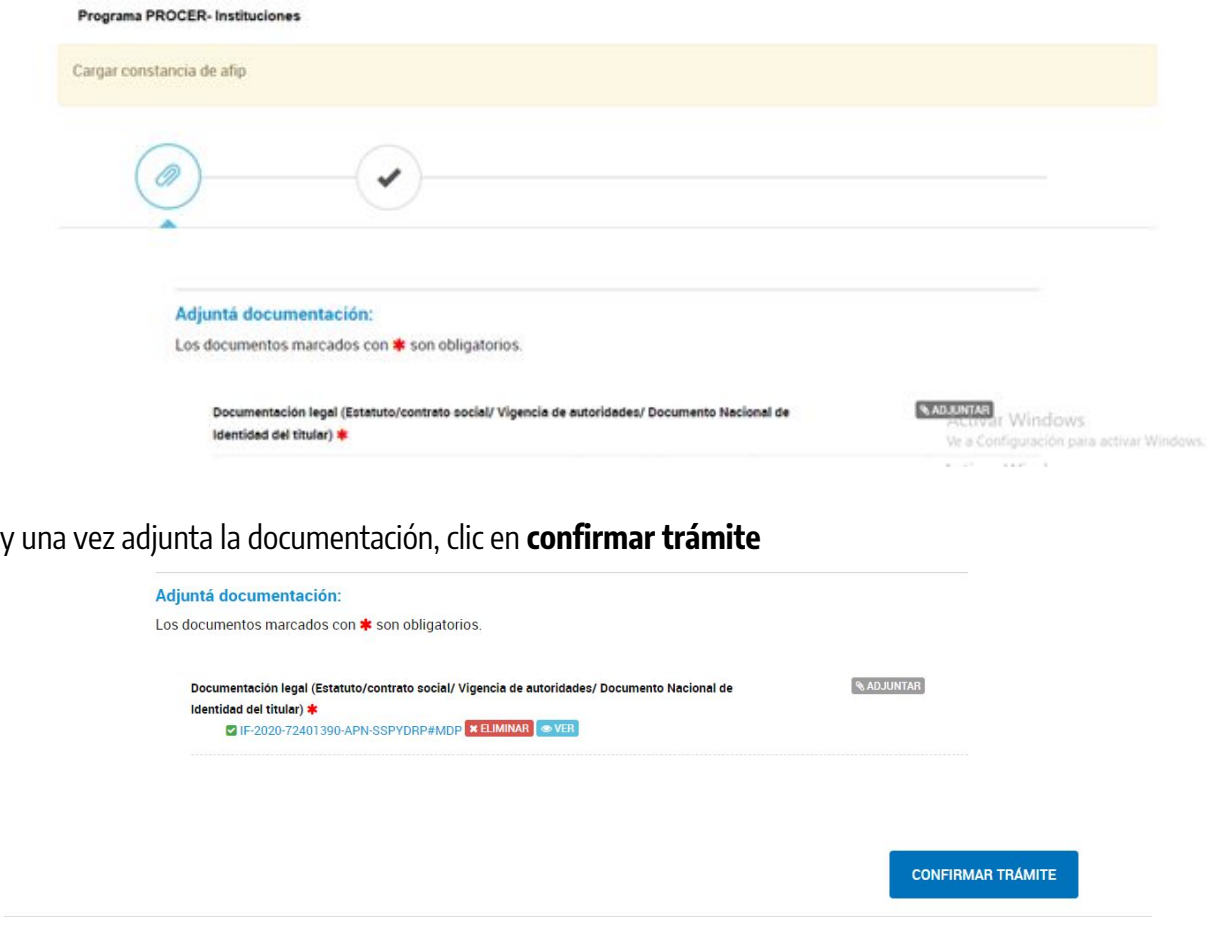

#### El trámite fue subsanado.

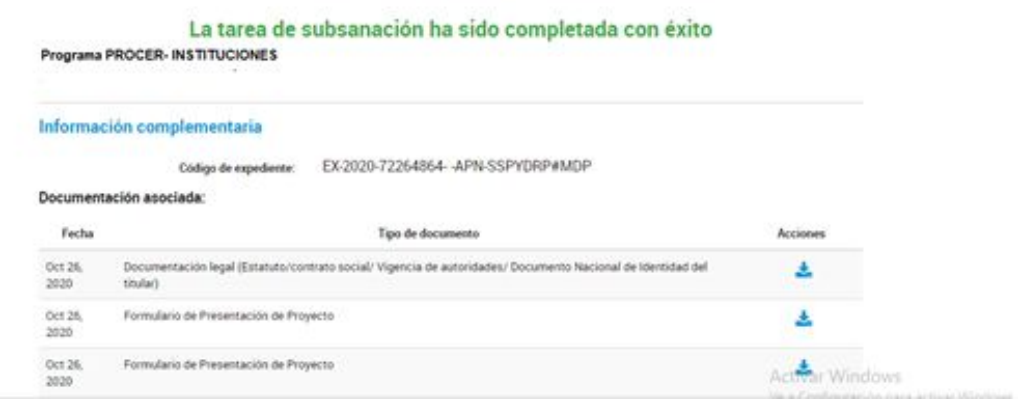

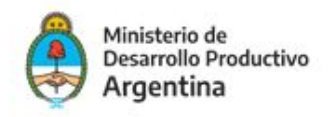

En todo momento la institución podrá incorporar documentación, modificar un documento, cancelar el trámite o responder a pedidos de notificaciones y subsanaciones a través de la opción **"Mis trámites- Presentación a agregar"**

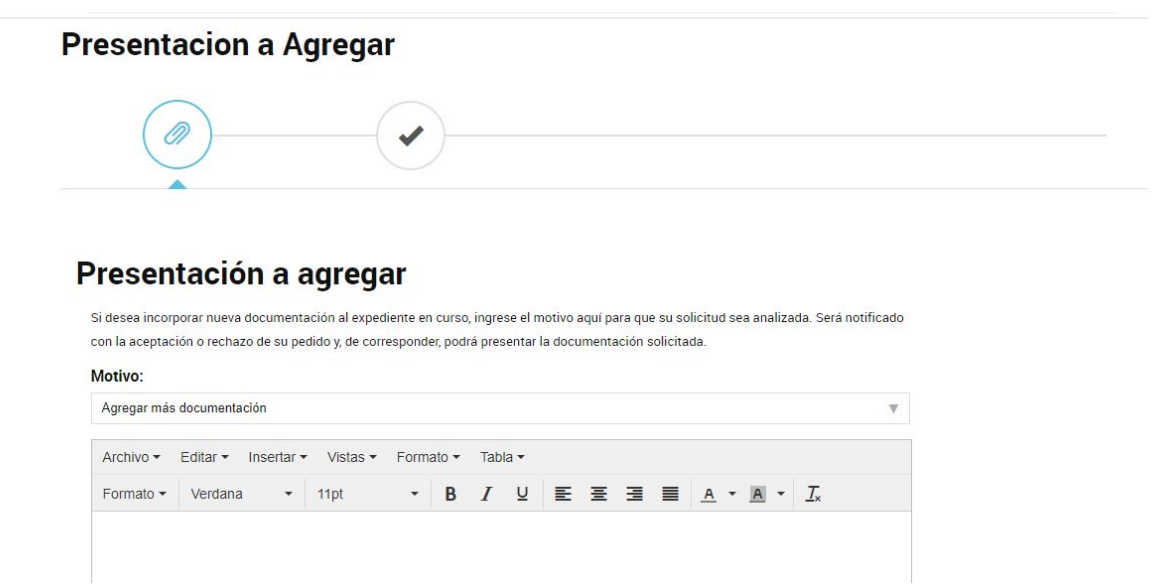

Deberá elegir el **Motivo,** describir la tramitación que desea realizar y finalmente adjuntar la documentación para presentar ante la administración pública nacional.

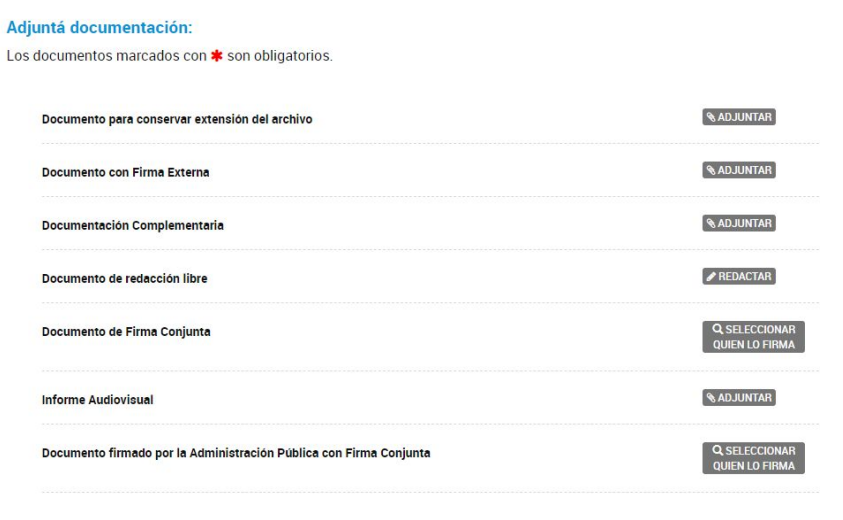

Ī